## 在 **Windows** 以乙太網路連接安裝 **TS9570** 驅動程式步驟(以 **Win 10** 作示範) **TS9570 printer driver Installation Guide for Windows via LAN (Win 10 as example)**

\*請開啟打印機並確保電腦已連接互聯網

\*Please turn on the printer and make sure computer already connected to the internet

連接印表機至無線網絡路由器

#### Connect printer to Wi-Fi router

1. 確保在開始有線連接設定之前,印表機已開啟。 如果電源開啟,電源**(ON)**指示燈(A)將亮起。

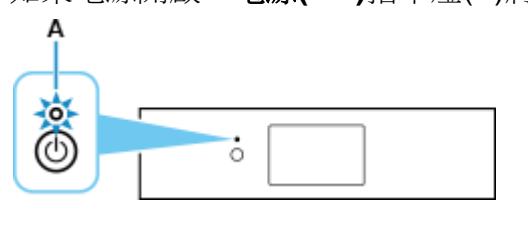

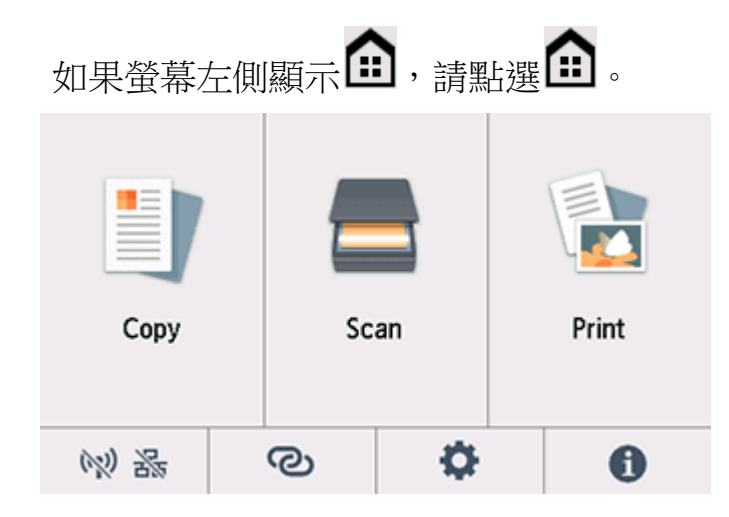

需要乙太網路電纜線(另行出售)。

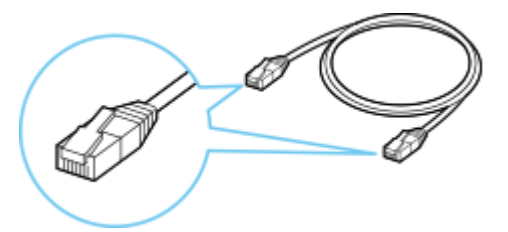

從印表機後部左側取下連接埠的蓋(A)。

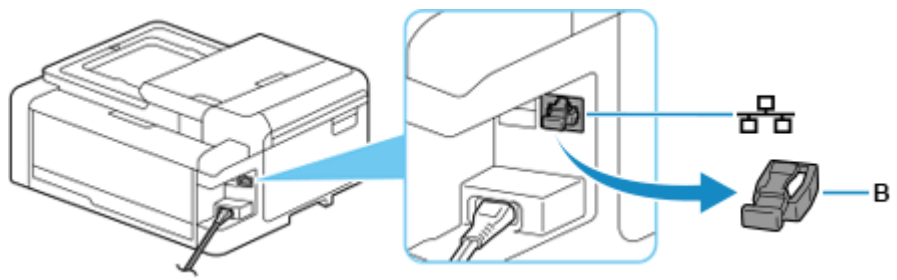

使用乙太網路電纜線(C)連接印表機和網路裝置(路由器等)。 請勿連接到任何其他連接埠。

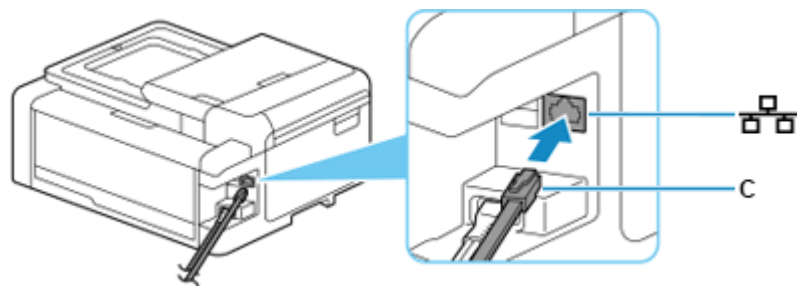

$$
\mathbb{H}^{\widehat{\mathbb{R}}}\bigotimes\; \tfrac{1}{2K}(\mathsf{D})\;.
$$

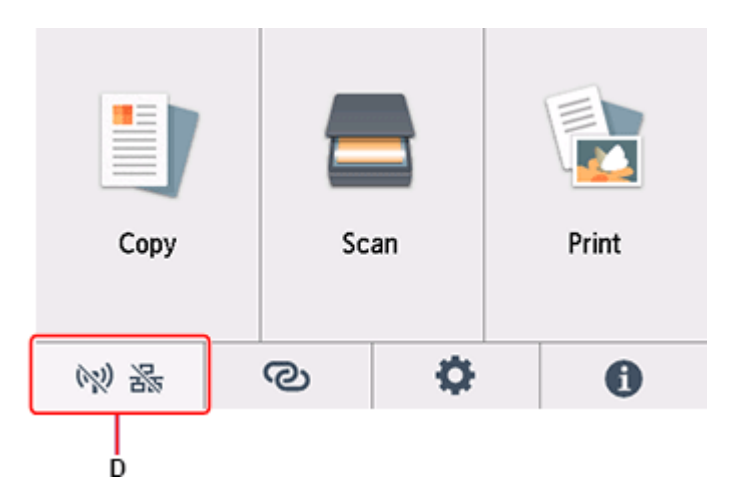

## 點選有線 **LAN(Wired LAN)**。

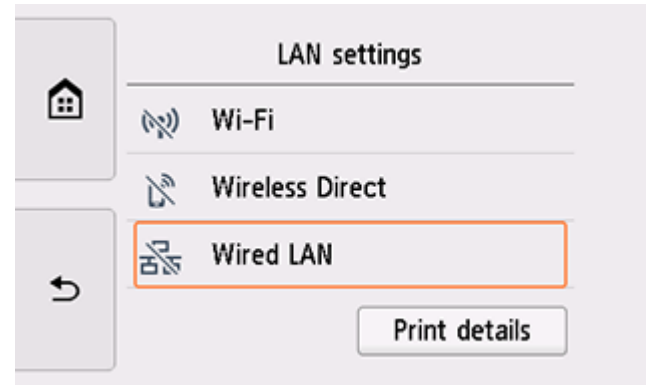

# 點選設定**(Settings)**。

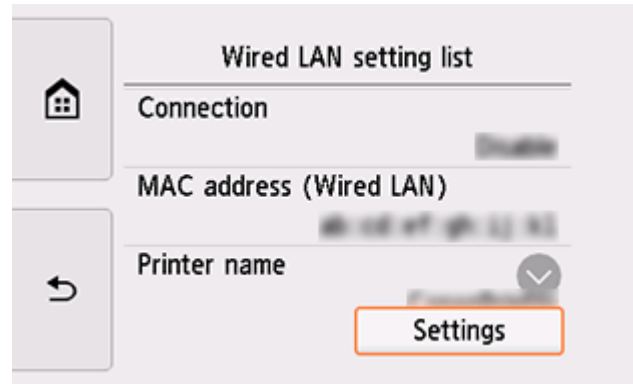

# 點選啟用**/**禁用有線 **LAN(Enable/disable Wired LAN)**。

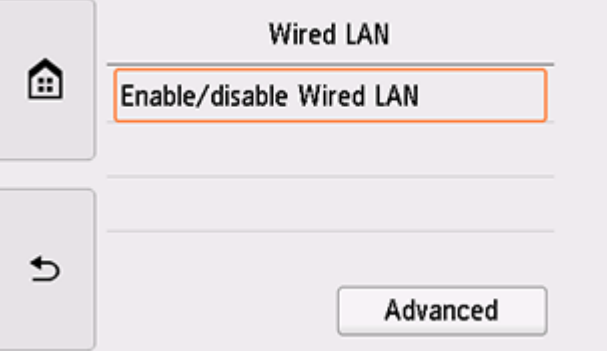

## 點選啟用**(Enable)**。

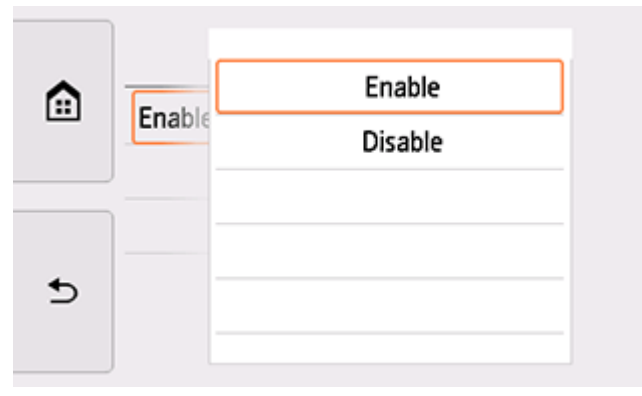

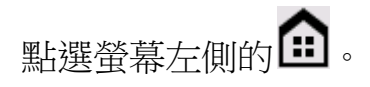

ーロー<br>連接完成後, **古古**會出現在螢幕左下方。

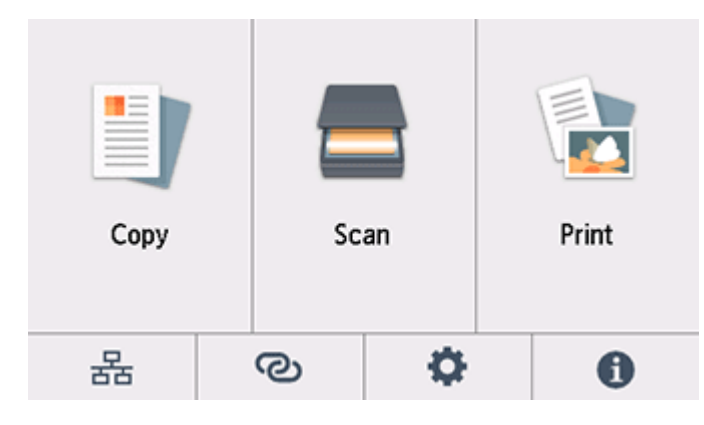

下載及安裝步驟

Driver download and installation procedure

1. 點擊以下連結下載有關之掃描程式: <http://support-hk.canon-asia.com/contents/HK/TC/0200531730.html>

Click below link to download printer driver: <http://support-hk.canon-asia.com/contents/HK/EN/0200531730.html>

- 2. 按以上網頁內的"Download Now",下載完成後開啟該檔案安裝 Click "Download Now" in the webpage above, and open the file after download completed
- 3. 按"下一步"

Click "Next"

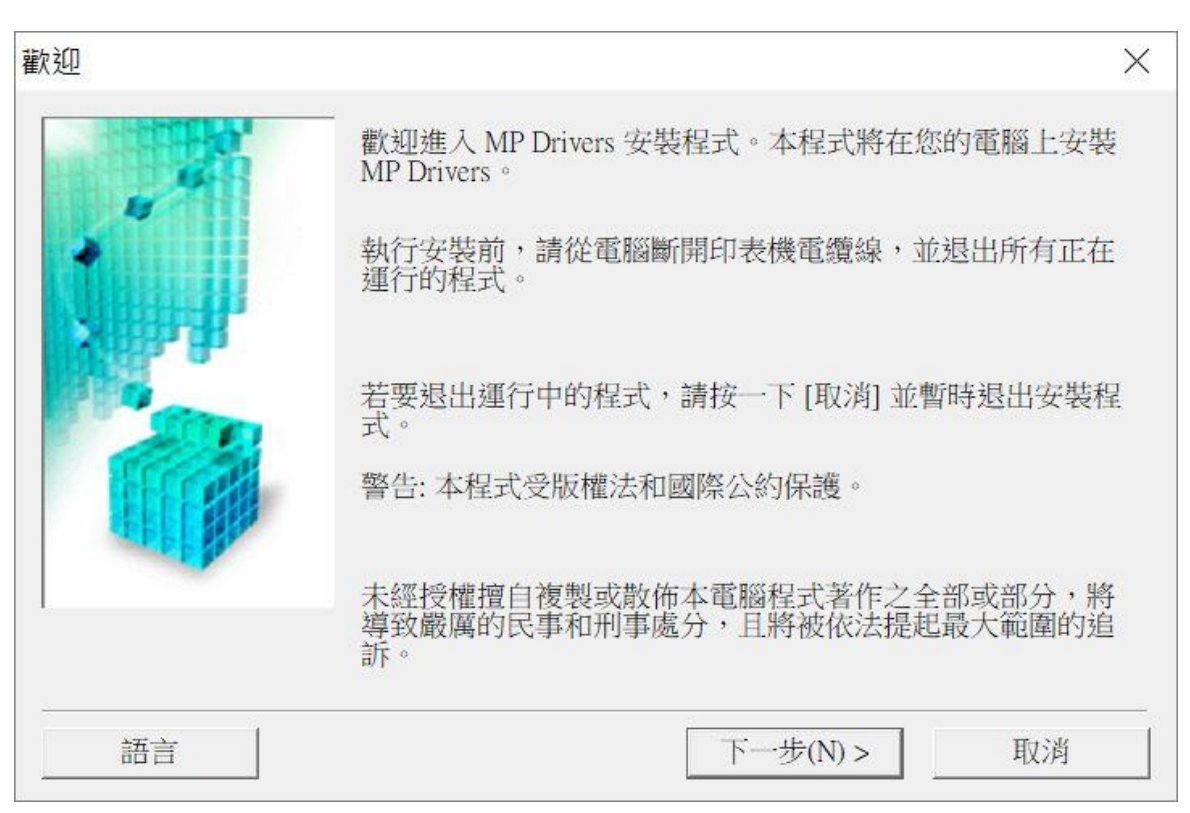

4. 選擇"亞洲", 按"下一步" Select "Asia", and then click "Next"

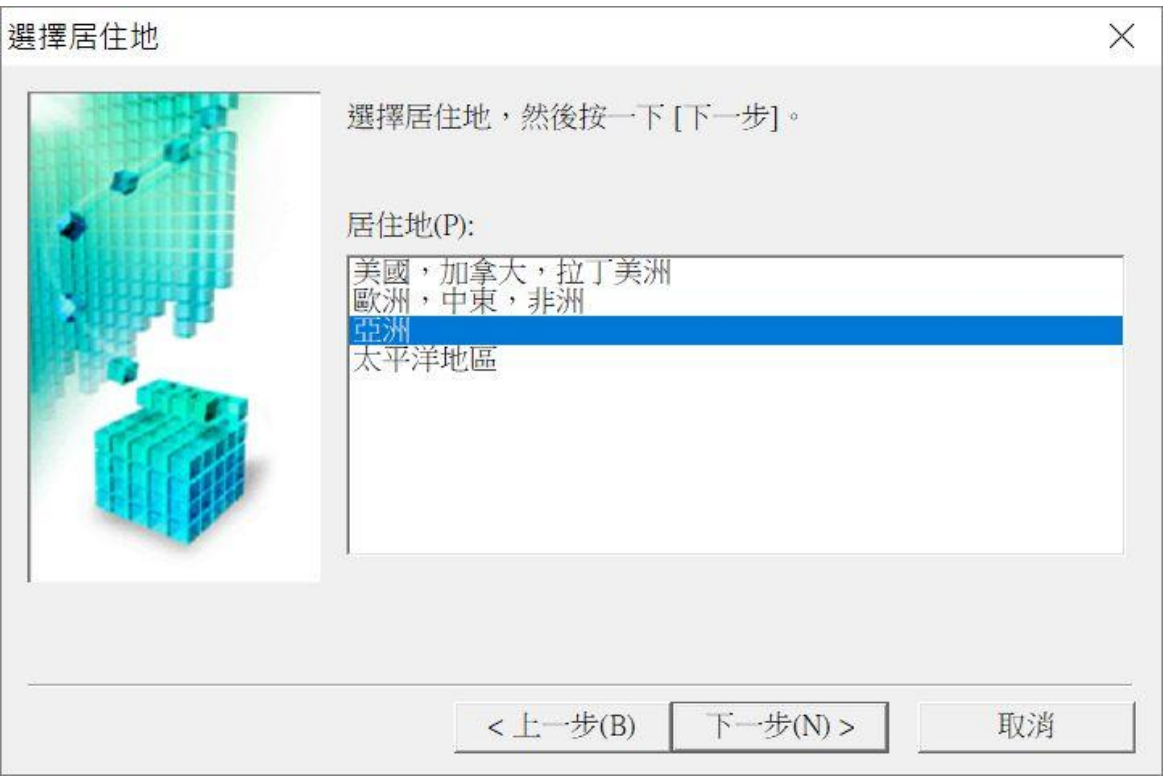

5. 按"是"

### Click "Yes"

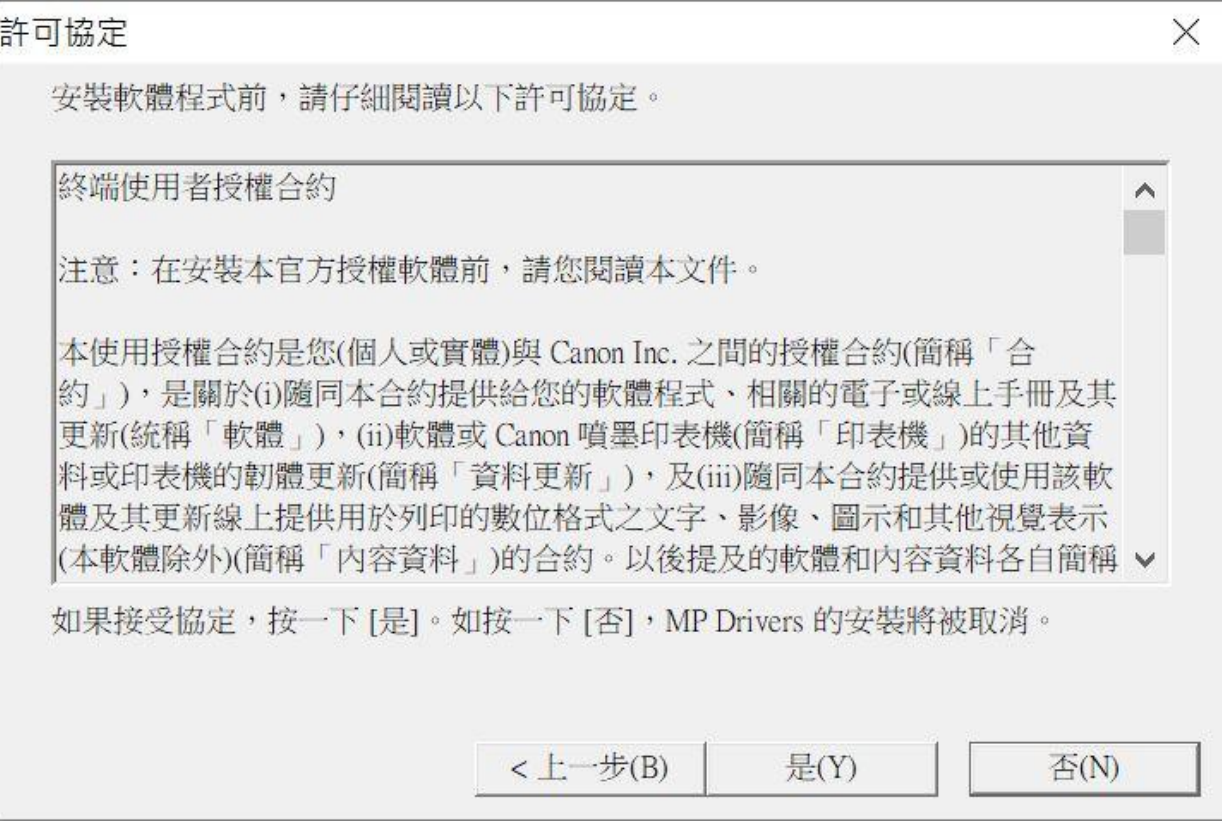

6. 選擇「透過無線 LAN 連接使用印表機 (W) 」, 按「下一步」 Select "Use Wireless LAN Connection (W)", and then click "Next"

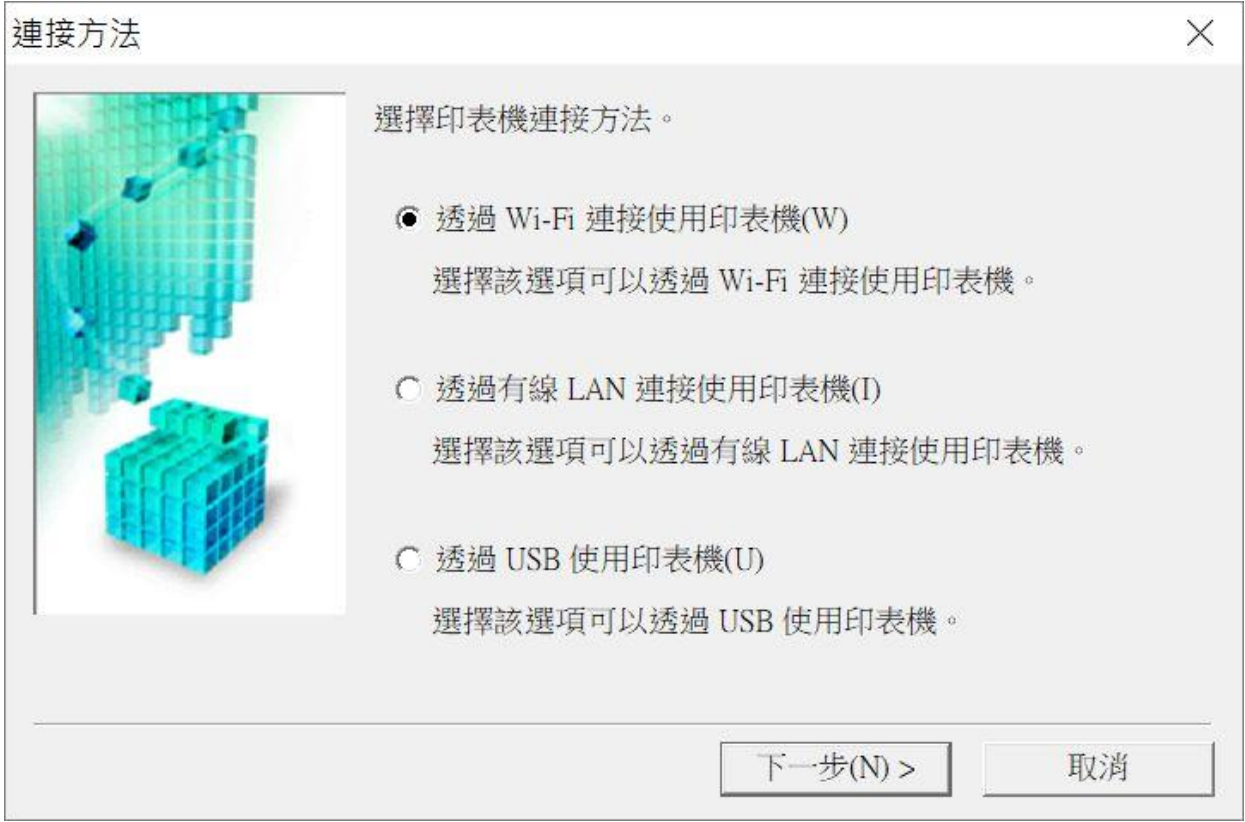

**7.** 選擇「TS9500 series」,按「下一步」<br>Select "TS9500 series, and then click "Next"

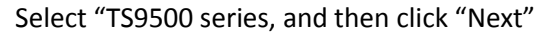

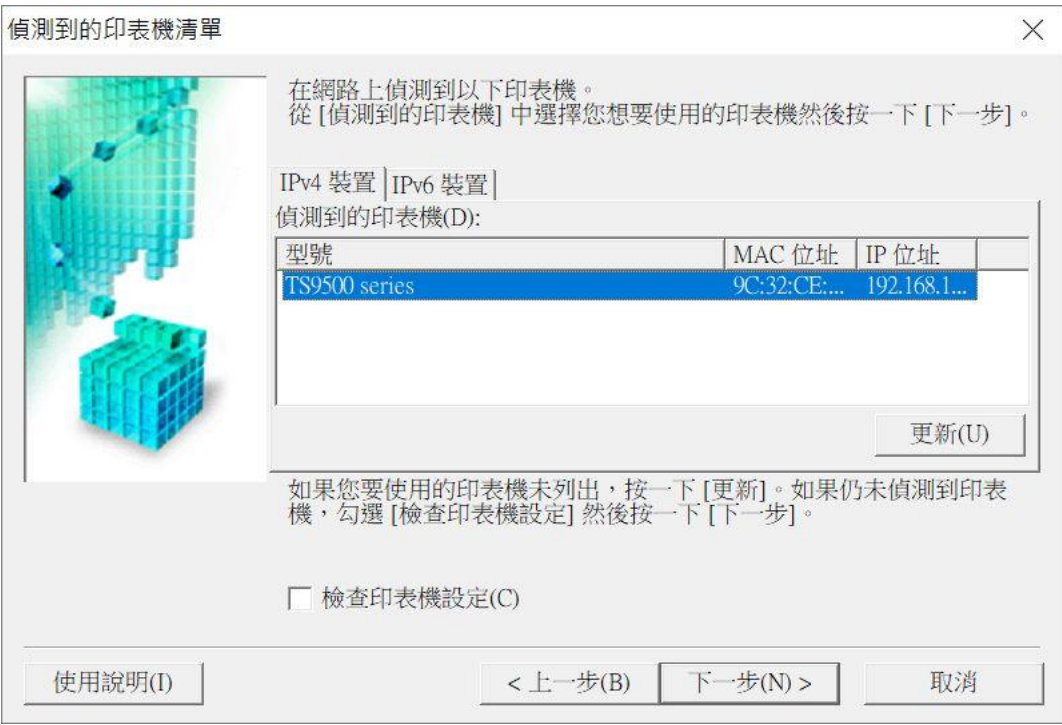

8. 正在註冊印表機驅動程式,請稍候

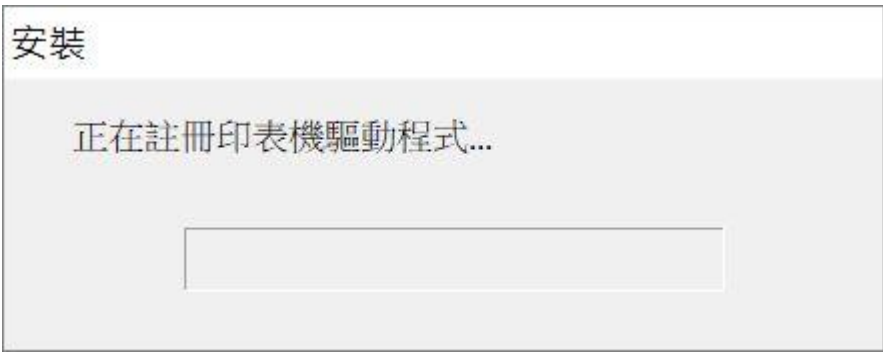

### 9. 安裝完成,按「完成」

Driver install completed, and then click "Finish"

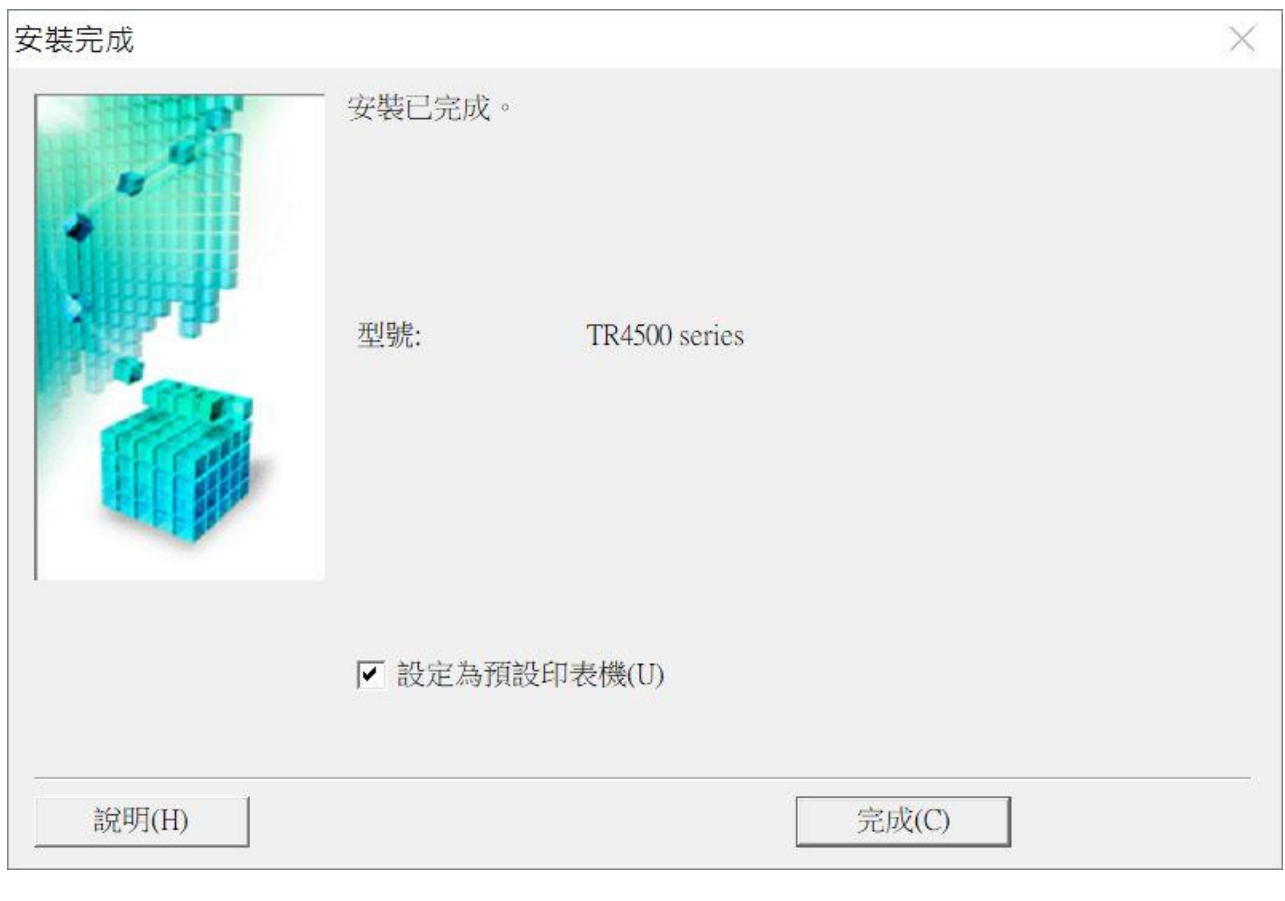

-完- -End-